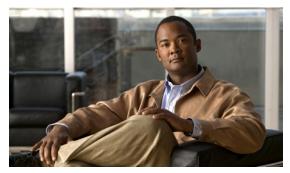

CHAPTER 4

# **Change Appliance Network Settings**

### Revised: May 31, 2011

This chapter explains how you can use the Appliance Administrative Interface (AAI) to change the network settings or troubleshoot connectivity issues for a Cisco Show and Share or Cisco DMM appliance.

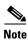

- We recommend that you do not change the static IP address that you assign to your Cisco Show and Share and Cisco DMM appliances.
- If your network uses a DNS server, you must reassociate the resolvable DNS hostname for your Show and Share appliance each time that you change its IP address.

This chapter includes the following sections:

- View Network Settings, page 4-2
- Change the Appliance Hostname, page 4-2
- Change the TCP/IP Settings, page 4-3
- Change the DNS Settings, page 4-3
- Disable Auto Negotiation on the Network Interface Card, page 4-4
- Enable Auto Negotiation on the Network Interface Card, page 4-4
- Troubleshoot Network Issues, page 4-5

## **View Network Settings**

The Network Settings screen displays the hostname, network link status, IP address, subnet mask, default gateway, and primary and secondary DNS server.

### **Before You Begin**

• Log in to AAI.

#### **Procedure**

**Step 1** Choose **NETWORK\_SETTINGS** and press **Enter**.

The Network Settings screen displays the network configuration of the appliance and options for changing the configuration.

**Step 2** Choose **Cancel** and press **Enter** to return to the Main Menu.

# **Change the Appliance Hostname**

You can change the appliance hostname from the AAI interface. In failover configurations, this causes the appliance to fail over.

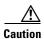

Changing the hostname causes the appliance self-signed certificate to be regenerated. If you are using both a Cisco Show and Share and a Cisco DMM appliance, you must re-pair the appliances after changing the hostname on either appliance.

If you change the hostname for a Cisco Show and Share appliance, you must change the hostname setting for any files that are hosted on the appliance.

### **Procedure**

- **Step 1** Choose **NETWORK\_SETTINGS** and press **Enter**.
- **Step 2** Choose **HOSTNAME** and press **Enter**.

The current hostname appears on the Hostname Configuration screen.

- **Step 3** Enter a fully qualified domain name for the appliance, for example server example.com. Press **Enter**.
- **Step 4** Press **Enter** to confirm the change.

Changing the hostname can take over a minute to complete. When it is finished, a results message appears.

- **Step 5** Press **Enter** to return to the Network Settings screen.
- Step 6 If you are using Cisco DMM and Cisco Show and Share appliances, go to Chapter 6, "Pair the Cisco DMS Appliances".

**Step 7** If you change the hostname of a Cisco Show and Share appliance, you need to update the hostname for file types that are hosted on the local appliance. See the *User Guide for Cisco Show and Share Administration 5.2.x* for information about setting the file hosting locations.

## **Change the TCP/IP Settings**

You can use AAI to change the IP address of the appliance. If you change the IP address of a Cisco Show and Share appliance or of a Cisco DMM appliance that is paired with a Cisco Show and Share appliance, you will need to pair the appliances after performing this procedure.

Changing the IP address of your appliance causes the appliance to reboot. If you are connected to your appliance using SSH, you will lose your connection. In failover configurations, this causes the appliance to fail over.

#### **Procedure**

- Step 1 Choose NETWORK\_SETTINGS and press Enter.
- **Step 2** Choose TCP\_IP and then press Enter.
- **Step 3** Use the Up/Down arrows to navigate between the fields and provide the following information:
  - IP address and subnet mask of the appliance.
  - IP address of the default gateway for the appliance.
- **Step 4** Press **Tab** to highlight the OK button. Press **Enter** to accept your changes.

A message appears warning you that the appliance will reboot and will need to be paired again.

Step 5 Press Enter.

The Static IP Configuration confirmation screen appears.

Step 6 Review your configuration. Press Enter to accept your configuration changes and reboot the appliance. Press **Tab** to highlight No and press **Enter** to change the settings again.

If you accepted the configuration changes, the appliance reboots.

#### What to do Next

If the appliances was part of a paired Cisco DMM/Cisco Show and Share configuration, you must re-pair the appliances. See Chapter 6, "Pair the Cisco DMS Appliances".

# **Change the DNS Settings**

### Procedure

- **Step 1** Choose **NETWORK\_SETTINGS** and press **Enter**.
- **Step 2** Choose **DNS** and press **Enter**.
- Step 3 Type the primary DNS server IP address in the PRIMARY DNS field.

- **Step 4** (Optional) Use the **Down** arrow to move to the SECONDARY DNS field. Type the secondary DNS server IP address, if there is one.
- **Step 5** Press **Tab** to highlight the Ok button, and then press **Enter**.

The DNS Configuration confirmation screen appears.

**Step 6** Press **Enter** to confirm the settings and return to the Network Settings screen.

# Disable Auto Negotiation on the Network Interface Card

By default, the network interface card is set to auto-negotiate the speed and duplex settings for the network interface. You can turn off auto negotiation and manually configure these properties.

#### **Procedure**

- Step 1 Choose NETWORK\_SETTINGS and press Enter.
- **Step 2** Choose **AUTO\_NEGOTIATION** and press **Enter**.

The Auto Negotiation Configuration screen appears. If auto negotiation is enabled, the system asks if you want to disable it.

- **Step 3** Press **Enter** to disable auto negotiation.
  - The NIC Speed screen appears.
- **Step 4** Use the **Up/Down** arrows to highlight the desired NIC speed. Press the **Spacebar** to select the speed.
- Step 5 Press Enter.
  - The NIC Duplex screen appears.
- Step 6 Use the Up/Down arrows to highlight the desired duplex setting. Press the Spacebar to select the setting.
- Step 7 Press Enter.

The Auto Negotiation Configuration screen displays your chosen settings.

**Step 8** Press **Enter** to accept your changes and return to the Network Settings screen.

# **Enable Auto Negotiation on the Network Interface Card**

### **Procedure**

- **Step 1** Choose **NETWORK\_SETTINGS** and press **Enter**.
- **Step 2** Choose **AUTO\_NEGOTIATION** and press **Enter**.

The Auto Negotiation Configuration screen appears. If auto negotiation is disabled, the system asks if you want to enable it.

**Step 3** Press **Enter** to enable auto negotiation and return to the Network Settings screen.

### **Troubleshoot Network Issues**

This section contains the following topics:

- Start or Stop the Network Interface Card, page 4-5
- Restart the Network Interface Card, page 4-6
- Use ping to Troubleshoot Connectivity, page 4-6
- Use netstat to View Active Network Connections, page 4-7
- Use dig to Retrieve DNS Server Information, page 4-7
- Use nslookup to Retrieve DNS Server Information, page 4-8
- View Network Interface Traffic Statistics, page 4-8

### **Start or Stop the Network Interface Card**

You can stop and start the network interface card from the AAI interface. If you are using SSH to access the AAI interface, you will lose connectivity to the appliance. You need to start the network interface card from a terminal connected to the appliance. In failover configurations, this causes the appliance to fail over.

### **Before You Begin**

• Log in to AAI.

### **Procedure**

- **Step 1** Choose **NETWORK\_SETTINGS** and press **Enter**.
- **Step 2** Choose **NETWORK\_TOOLS** and press **Enter**.
- **Step 3** Choose **START/STOP** and press **Enter**.
- **Step 4** Choose **Yes** and press **Enter**.

The NIC will start up or stop, depending upon its previous state.

### **Restart the Network Interface Card**

You can restart the network interface card (NIC) on the appliance through the AAI interface. If you are logged-in to the appliance through an SSH session, your connection will be dropped when you restart the NIC. You will need to log back in. In failover configurations, this causes the appliance to fail over.

#### **Procedure**

- **Step 1** Choose **NETWORK\_SETTINGS** and press **Enter**.
- Step 2 Choose NETWORK\_TOOLS and press Enter.
- **Step 3** Choose **RESTART** and press **Enter**.

You are asked to confirm that you want to restart the NIC.

**Step 4** Choose **Yes** and press **Enter**.

If you are connected to the appliance through an SSH session, your session is dropped.

### **Use ping to Troubleshoot Connectivity**

The AAI interface contains a front end to the ping utility. Use the ping utility to troubleshoot connectivity issues to other devices, for example to ensure the appliance can reach your FTP server for backup or system log.

### **Procedure**

- **Step 1** Choose **NETWORK\_SETTINGS** and press **Enter**.
- **Step 2** Choose **NETWORK\_TOOLS** and press **Enter**.
- **Step 3** Choose **PING** and press **Enter**.
- **Step 4** Type the IP address or hostname of the target device and press **Enter**.
- **Step 5** Press **Enter** to close the results screen.

You are returned to the Network Settings screen.

### **Use netstat to View Active Network Connections**

### **Procedure**

Step 1 Choose NETWORK\_SETTINGS and press Enter.

Step 2 Choose NETWORK\_TOOLS and press Enter.

Step 3 Choose NETSTAT and press Enter.

Step 4 Use the UP/DOWN arrows to scroll through the results.

Step 5 Press Enter to return to the Network Settings screen.

## **Use dig to Retrieve DNS Server Information**

Domain information groper (dig) is a utility for querying DNS servers for DNS records.

### **Procedure**

| Step 1 | Choose NETWORK_SETTINGS and press Enter.                                            |
|--------|-------------------------------------------------------------------------------------|
| Step 2 | Choose NETWORK_TOOLS and press Enter.                                               |
| Step 3 | Choose DIG and press Enter.                                                         |
| Step 4 | Enter a hostname or IP address to query the DNS server with and press Enter.        |
| $\wp$  |                                                                                     |
| Tip    | Enter -h and press Enter to see advanced information about using the dig utility.   |
|        | The results screen appears with the DNS information for the IP address or hostname. |
| Step 5 | Press Enter to return to the Network Settings screen.                               |

## **Use nslookup to Retrieve DNS Server Information**

nslookup is a utility for querying DNS servers for DNS details for a particular host.

### **Procedure**

Step 1 Choose NETWORK\_SETTINGS and press Enter.
 Step 2 Choose NETWORK\_TOOLS and press Enter.
 Step 3 Choose NSLOOKUP and press Enter.
 Step 4 Enter a hostname or IP address to query the DNS server with and press Enter.
 The results screen appears with the DNS information for the IP address or hostname.

 Step 5 Press Enter to return to the Network Settings screen.

### **View Network Interface Traffic Statistics**

### **Procedure**

| Step 1 | Choose NETWORK_SETTINGS and press Enter.              |
|--------|-------------------------------------------------------|
| Step 2 | Choose NETWORK_TOOLS and press Enter.                 |
| Step 3 | Choose NIC_STATS and press Enter.                     |
| Step 4 | Use the UP/DOWN arrows to scroll through the results. |
| Step 5 | Press Enter to return to the Network Settings screen. |
|        |                                                       |